# Compta 3 **Gestion des relances clients (cas des familles parties)**

- Édition Février 2021

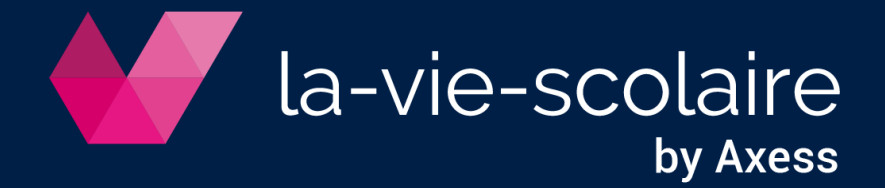

## Table des matières

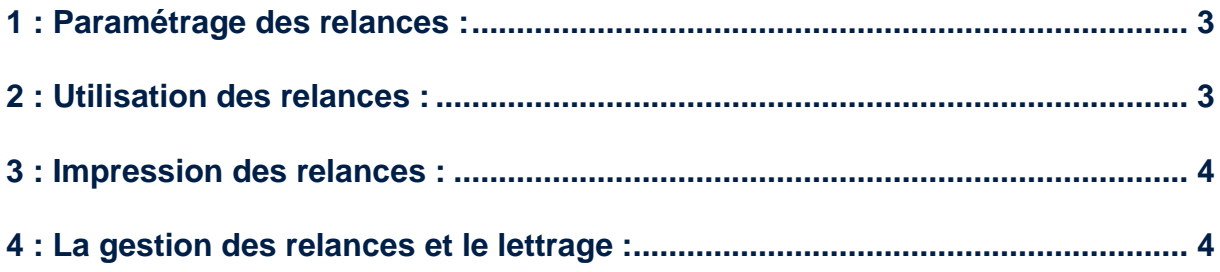

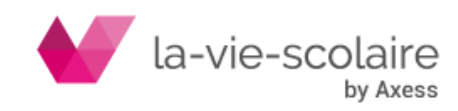

**Pour utiliser les relances dans la comptabilité, il est impératif que vous utilisiez le lettrage de vos comptes clients (41) et que ce dernier soit à jour dans votre logiciel.**

### <span id="page-2-0"></span>**1 : Paramétrage des relances :**

Allez dans Traitement puis cliquez sur relance

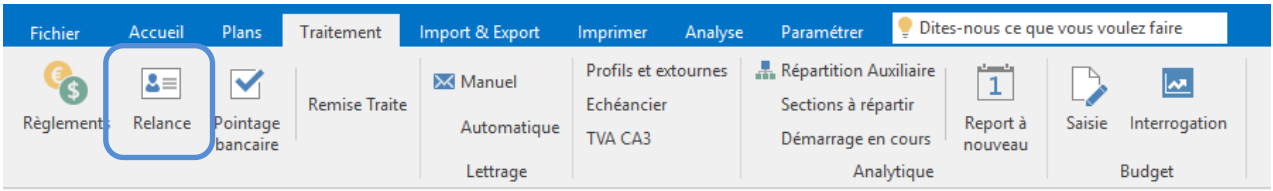

Dans un premier temps, vous pouvez définir le nombre de relance maximum possible. Le logiciel est défini par défaut à un nombre de 3 relances. Si vous souhaitez mettre un autre nombre de relance, il suffit d'aller dans dossier paramétrer.

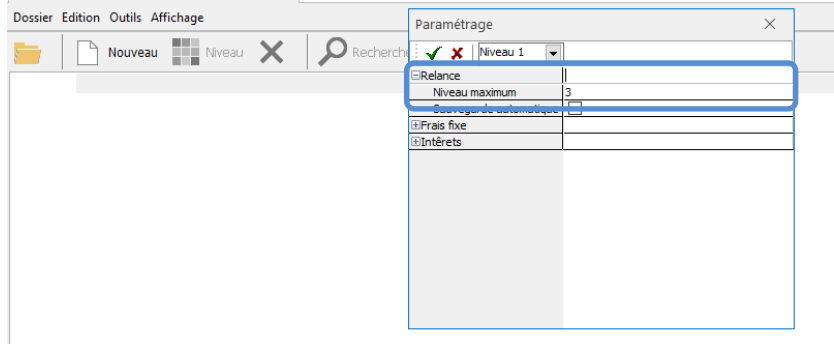

Nous avons également défini pour chaque niveau de relance, un modèle de courrier.

Dans le cas, où vous souhaiteriez d'autres modèles ou une modification des modèles, nous vous prions de bien vouloir prendre contact avec l'assistance pour effectuer une étude.

### <span id="page-2-1"></span>**2 : Utilisation des relances :**

Cliquez sur l'icône **pour lancer votre séquence de relance**.

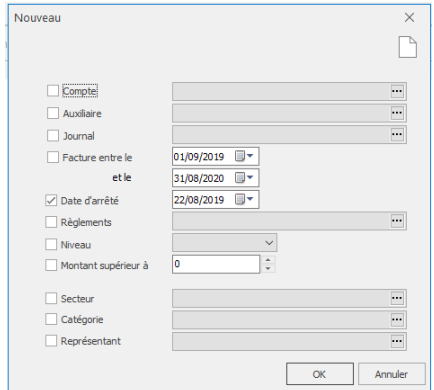

Dans la fenêtre qui vient de s'activer, il est important de bien renseigner :

- Le compte : ici votre compte de regroupement client

- La date d'arrêté : à savoir la date à laquelle vous souhaitez faire votre relance

- Le mode de règlement (optionnel)

- Le montant supérieur à : montant au-delà duquel vous souhaitez faire votre relance.

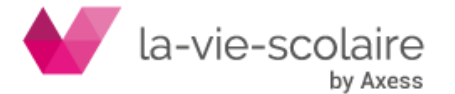

La notion de niveau n'est pas forcément à renseigner. Le logiciel gèrera en même temps les différents niveaux de relance (niveau 1, 2 …)

Cliquez sur ok pour générer votre séquence.

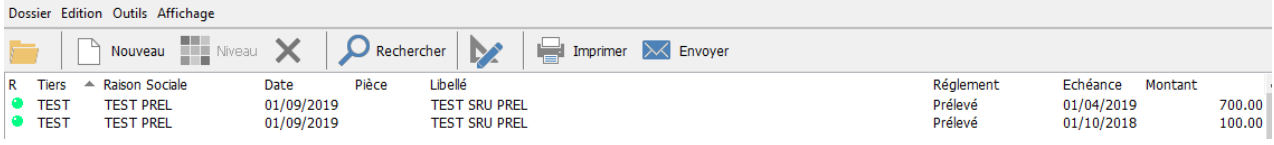

Comme pour la gestion des règlements, vous avez la possibilité d'enlever une écriture en la sélectionnant (mettre en surbrillance) et en cliquant sur  $\boldsymbol{\times}$ .

Cliquez ensuite sur le bouton **pour éditer vos courriers**.

### <span id="page-3-0"></span>**3 : Impression des relances :**

Si vous n'avez pas choisi de niveau de relance dans la création de votre séquence de relance, il est important de bien cocher le(s) niveau(x) de relance à effectuer dans « imprimer un modèle »

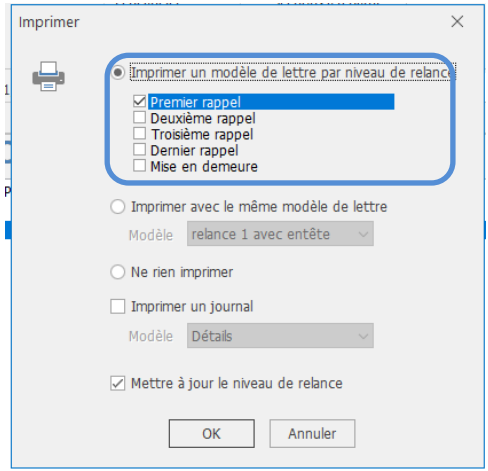

Pensez également à bien cocher « Mettre à jour le niveau de relance » pour que l'information soit conservée dans le lettrage. Puis cliquez enfin sur OK pour générer les états.

### <span id="page-3-1"></span>**4 : La gestion des relances et le lettrage :**

Le niveau des relances est visible dans la comptabilité grâce à la colonne « Relance ».

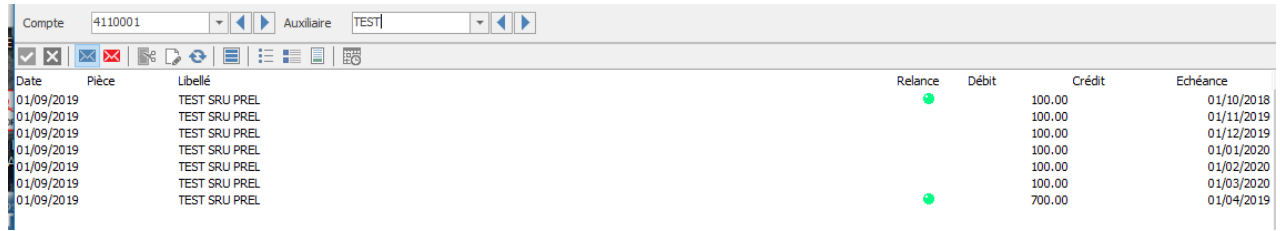

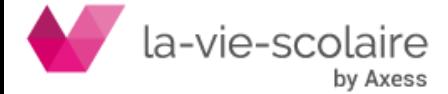